### **Спикер: Бочарникова Валерия**

### **Часть 9: Доступы: гостевой и представительский доступ, настройка и управление**

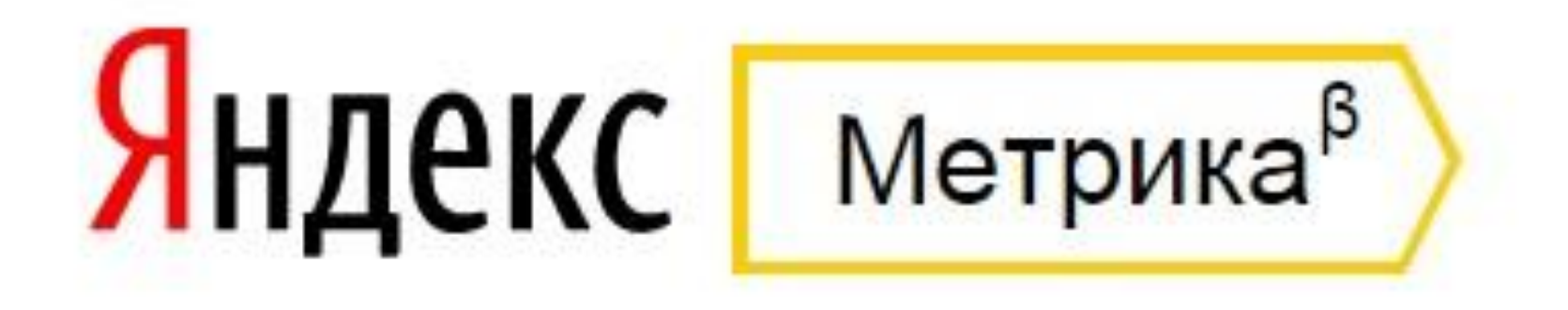

## **Управление доступом Владелец аккаунта в Яндекс.Метрике может управлять доступом к своим счетчикам.**

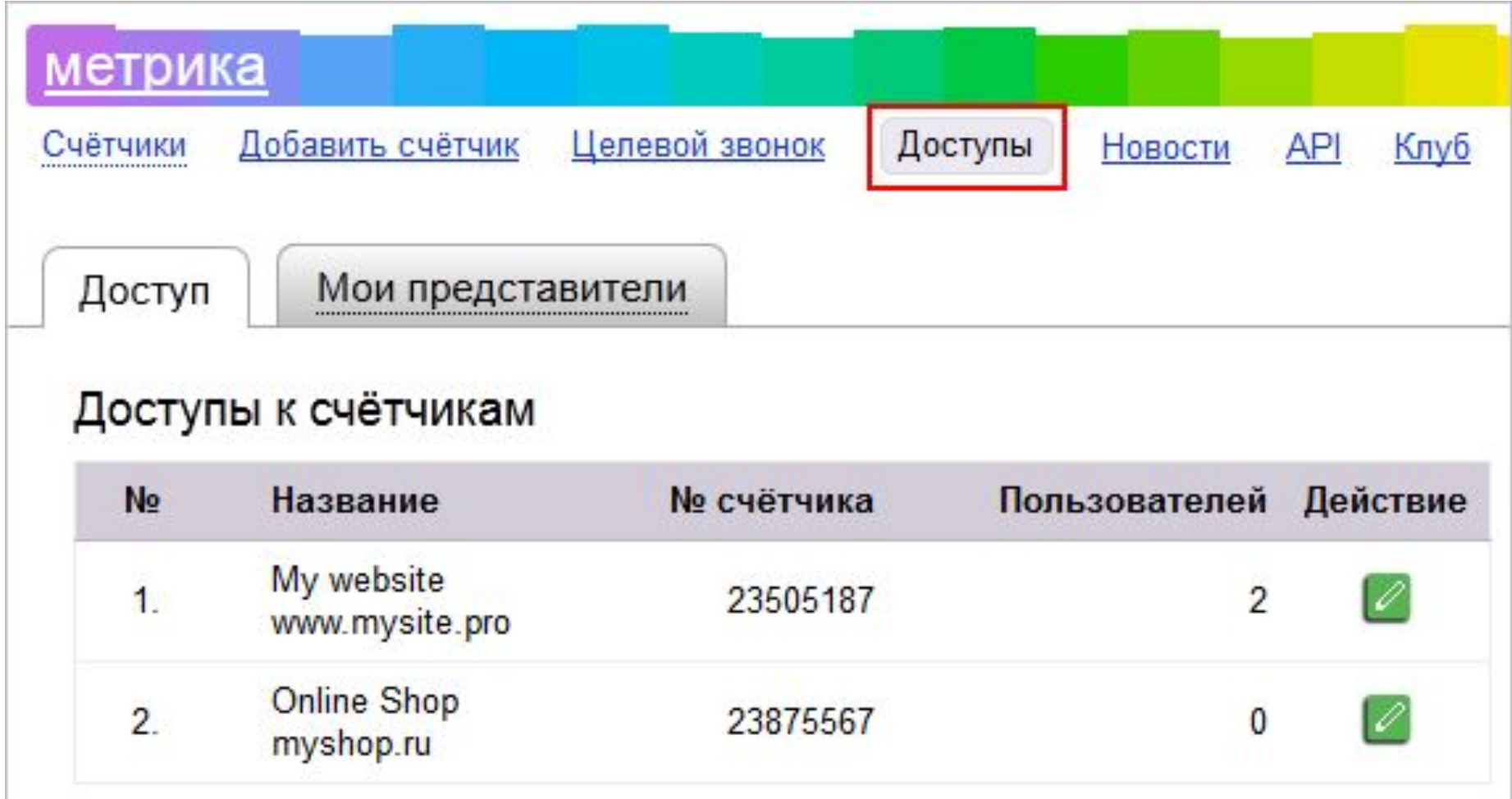

## **Гостевой доступ**

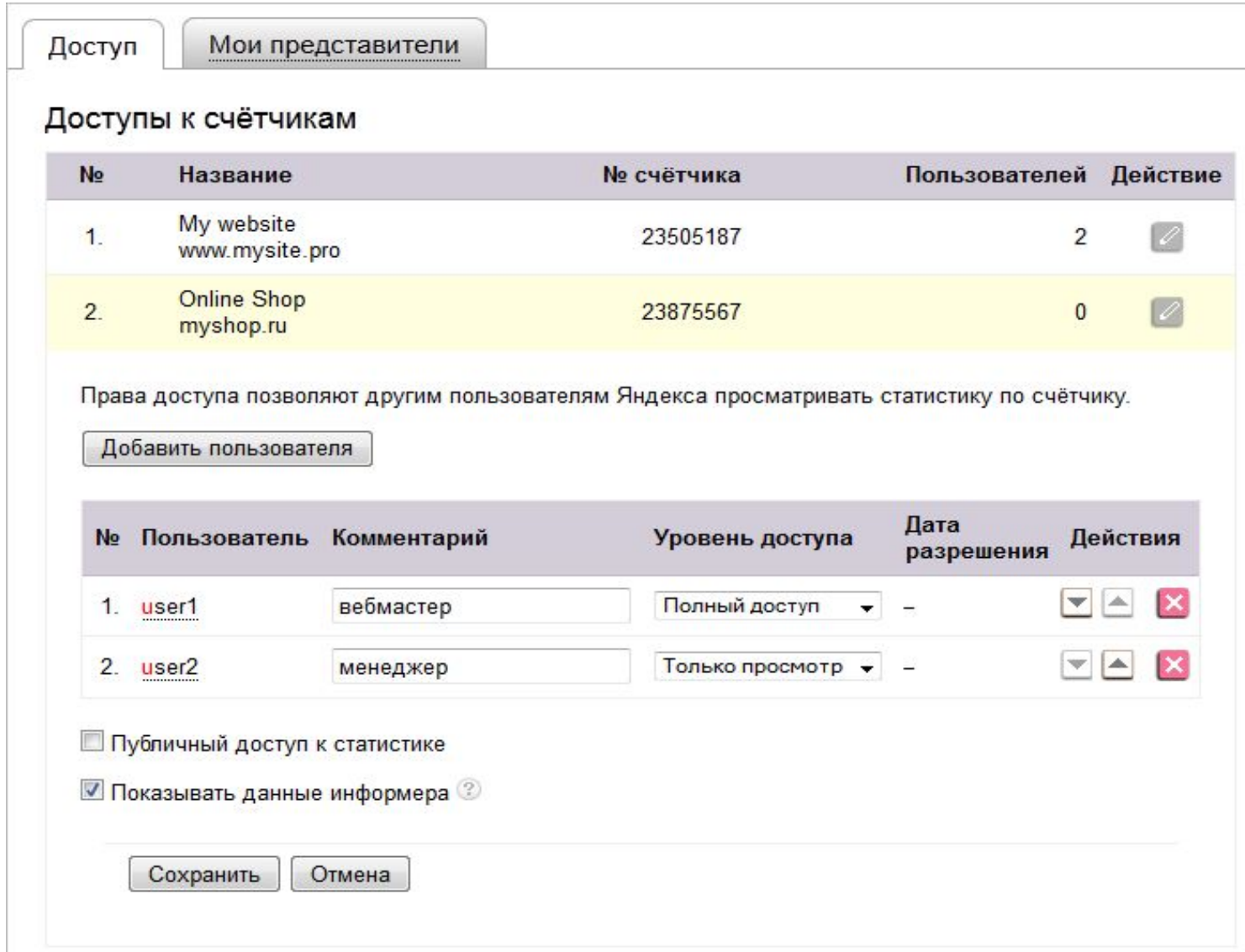

### **Чтобы дать доступ к вашей статистике другому пользователю, выполните следующие действия:**

**Перейдите по ссылке Доступы в шапке Метрики.**

**На вкладке Доступ выберите счетчик, к которому хотите добавить доступ и перейдите в режим редактирования.**

### **Нажмите кнопку Добавить пользователя. Введите логин пользователя, которому предоставляется доступ, и укажите уровень доступа:**

- ✔ **«Только просмотр» пользователь сможет только просматривать настройки и статистику по вашему счетчику;**
- ✔ **«Полный доступ» пользователь сможет полностью управлять счетчиком (за исключением его удаления).**

## Представительский доступ

Доступ

Мои представители

#### Ожидают подтверждения

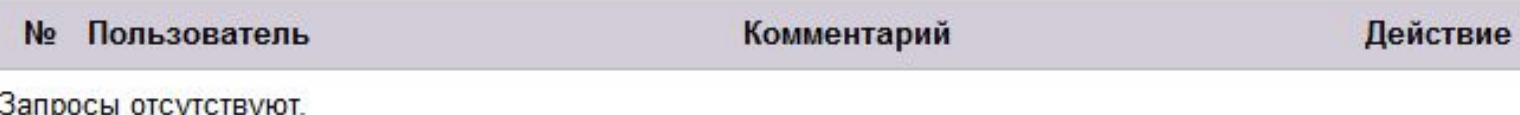

### Представители

Система представителей позволяет осуществлять совместное управление счётчиками путём предоставления равноправного доступа к учётной записи с нескольких логинов (представителей).

Все зарегистрированные представители имеют полный доступ ко всем вашим счётчикам, имеют возможность редактировать счётчики и просматривать статистику.

#### Добавить представителя

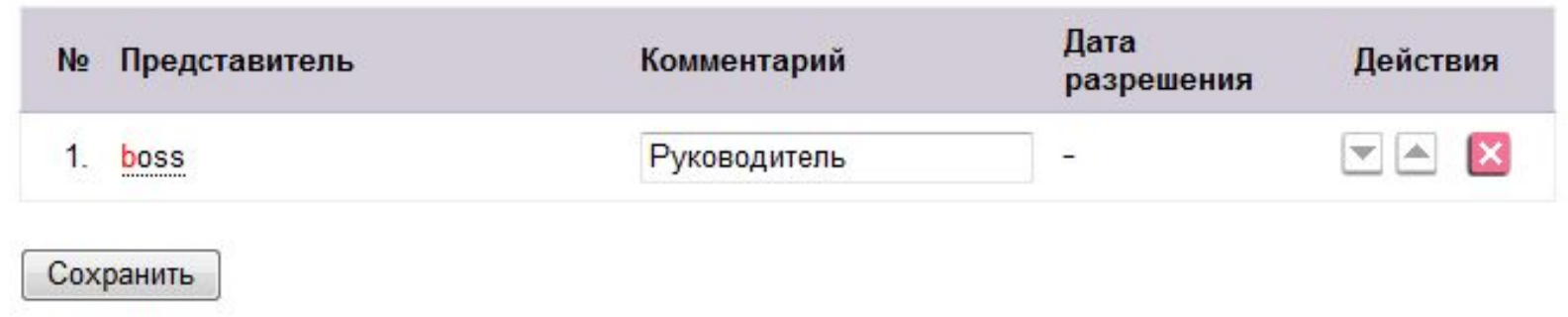

**Система представителей предназначена для совместного и равноправного управления счетчиками Яндекс.Метрики с нескольких аккаунтов.**

**Владелец аккаунта в Яндекс.Метрике может добавить представительский доступ к своему аккаунту любому пользователю, имеющему логин на Яндексе. Представитель получает полные права просмотра, редактирования и удаления всех счетчиков аккаунта (в том числе гостевых).**

**Чтобы добавить нового представителя, перейдите в раздел Представители и в поле Новый представитель укажите его логин.**

**При создании нового счетчика доступ к нему автоматически будет предоставлен всем добавленным представителям.**

**Чтобы перейти к просмотру и редактированию счетчиков под другой учетной записью, представителем которой вы являетесь, воспользуйтесь ссылкой Учётная запись в правом верхнем углу страницы.**

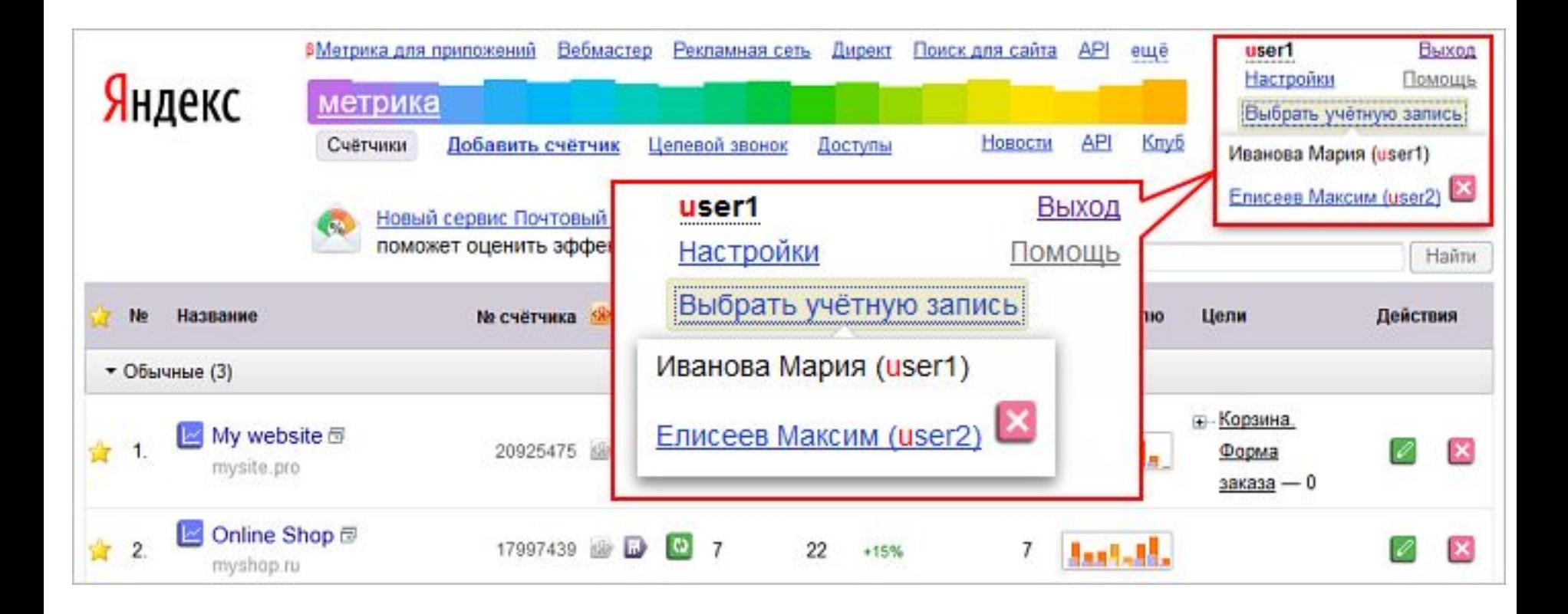

# **Управление доступом в новой Яндекс.Метрике**

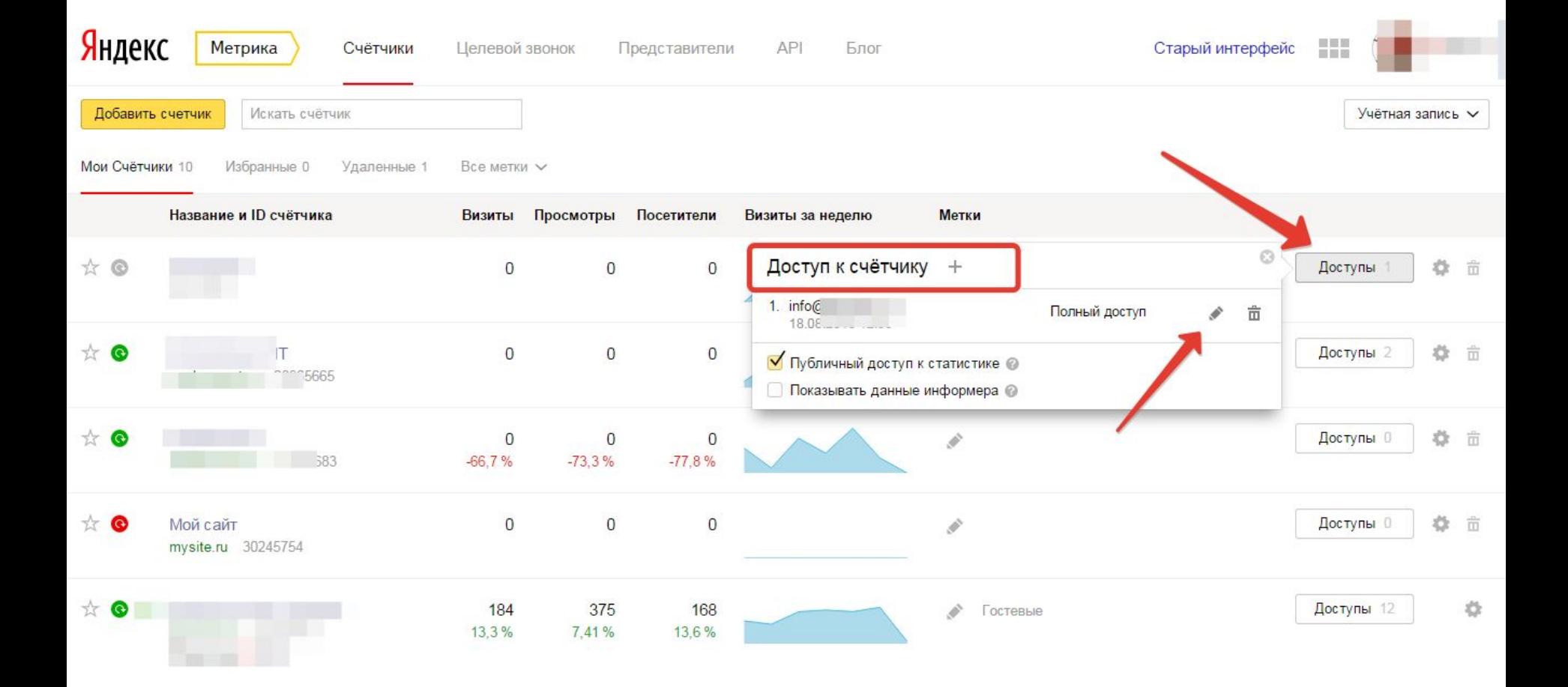

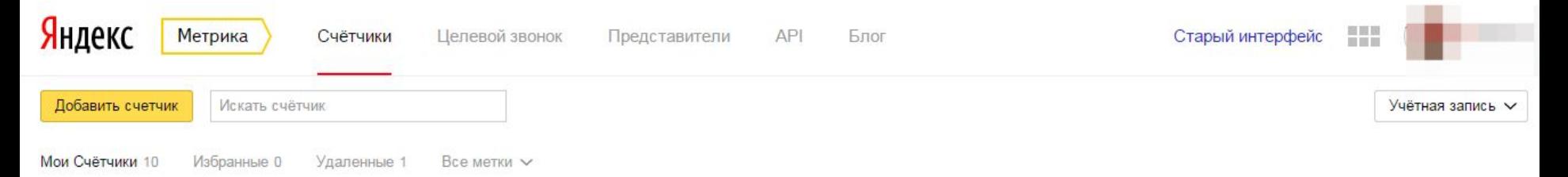

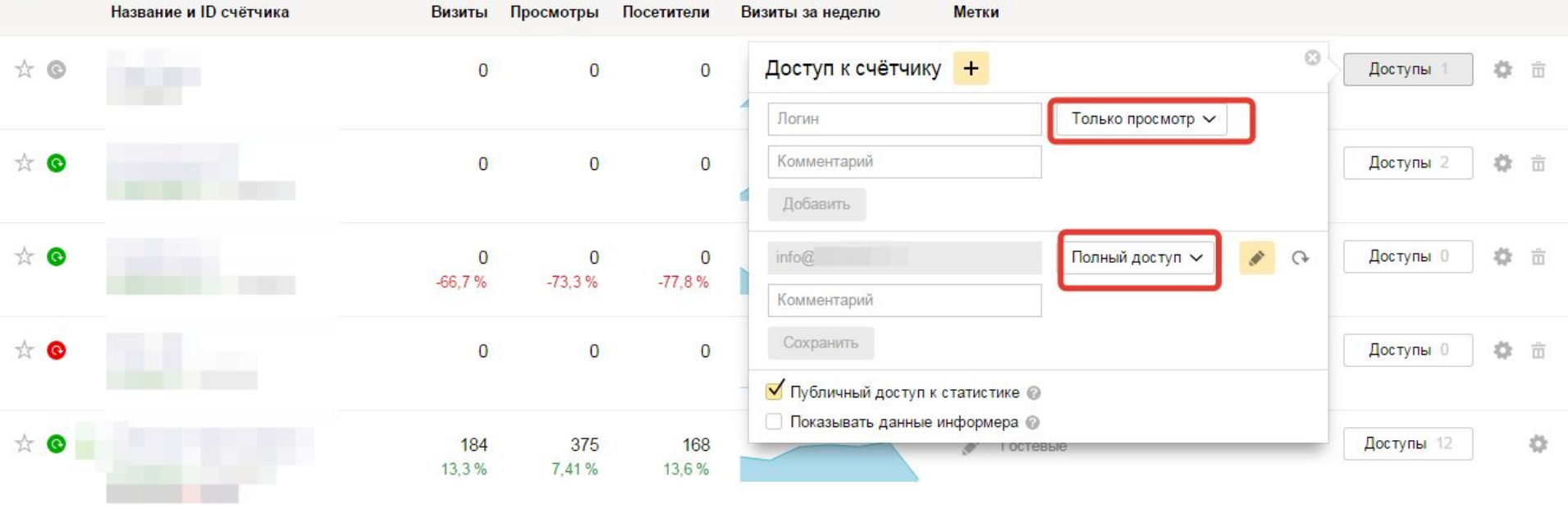

# **Гостевой доступ**

**Чтобы дать доступ к вашей статистике другому пользователю, выполните следующие действия: Чтобы предоставить доступ для просмотра вашей статистики любым пользователям, включите опцию Публичный доступ к статистике. Затем перейдите по ссылке с названием счетчика и скопируйте URL в адресной строке браузера. Если на вашем сайте установлен информер Яндекс.Метрики, то доступ к публичной статистике можно получить по клику на информер.**

**Публичный доступ к статистике позволяет просматривать отчеты по сайту, кроме:** ✔**информации по поисковым фразам,** ✔**данных Вебвизора,**  ✔**данных Директа.**

**Чтобы просмотреть статистику, пользователь должен быть зарегистрирован и авторизован на Яндексе.**

## **Представительский доступ в новой Яндекс.Метрике**

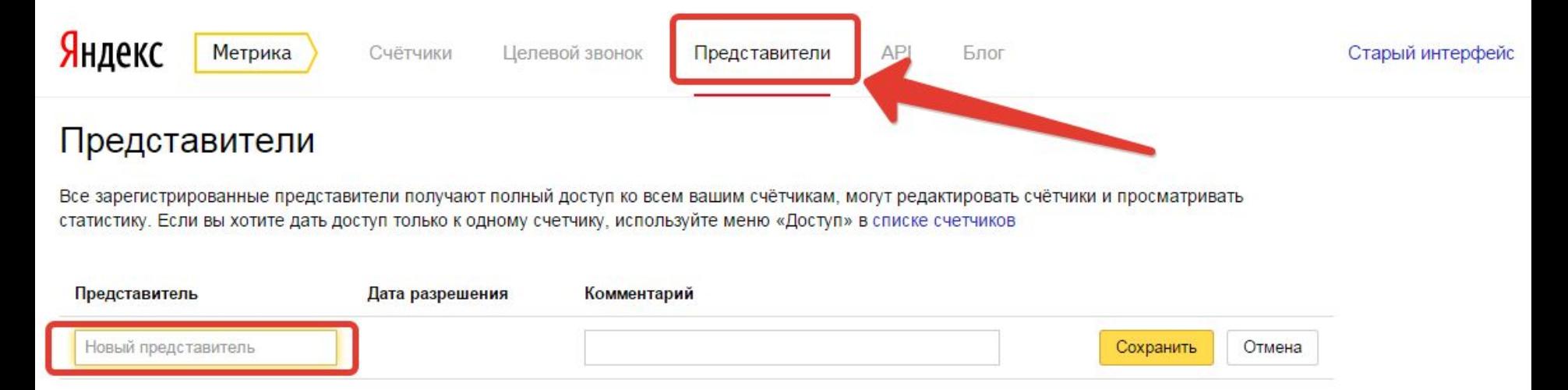

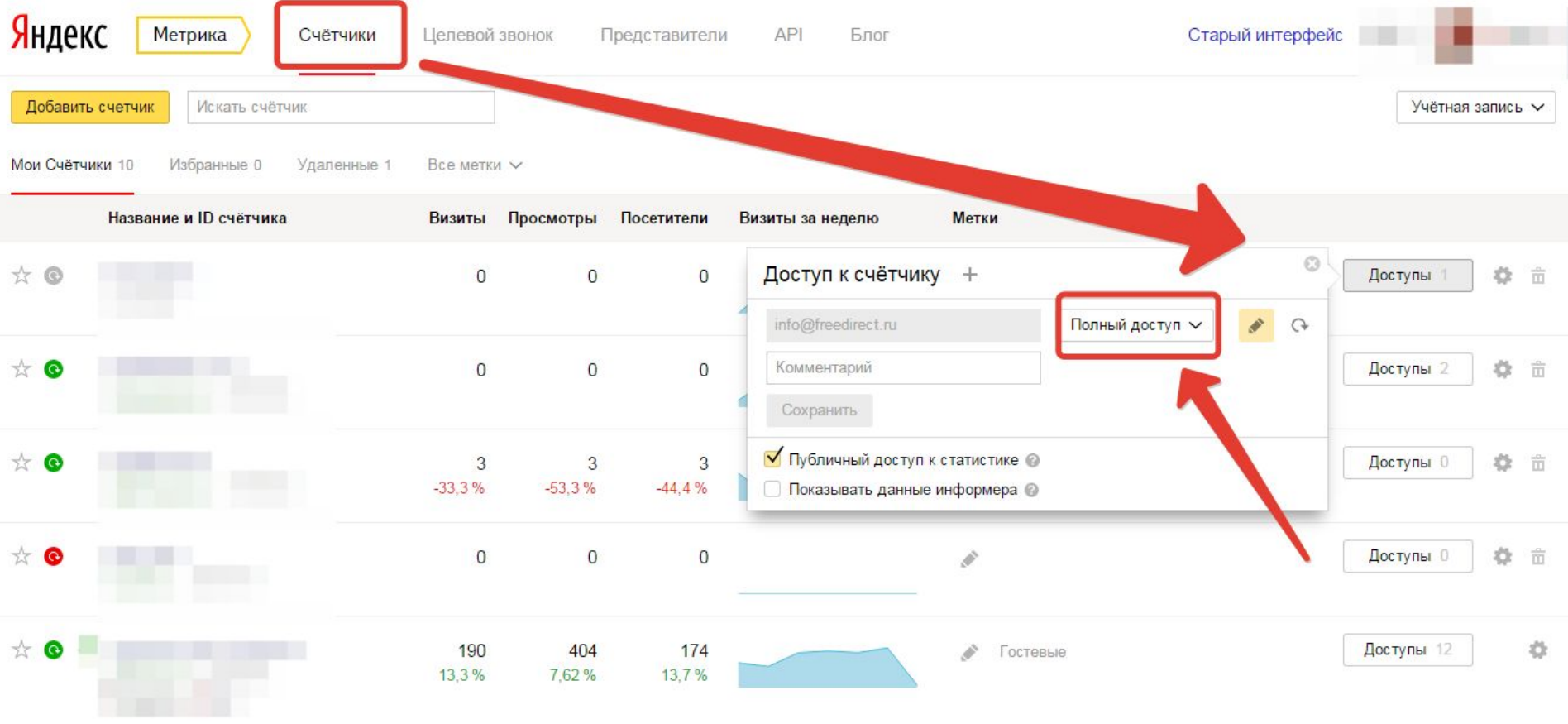

## **Перенос счетчика с одного логина на другой (изменение владельца счетчика)**

**Если вы являетесь владельцем счетчика Чтобы перенести счетчик на другой логин, выполните следующее: Авторизуйтесь в Яндекс.Метрике, используя логин, на который зарегистрирован счетчик. На странице редактирования счетчика на вкладке Общие внизу страницы перейдите по ссылке Перенести счётчик на другой аккаунт и следуйте инструкциям в открывшемся окне.**

#### Яндекс Метрика Счётчики Целевой звонок  $API$ Представители Блог

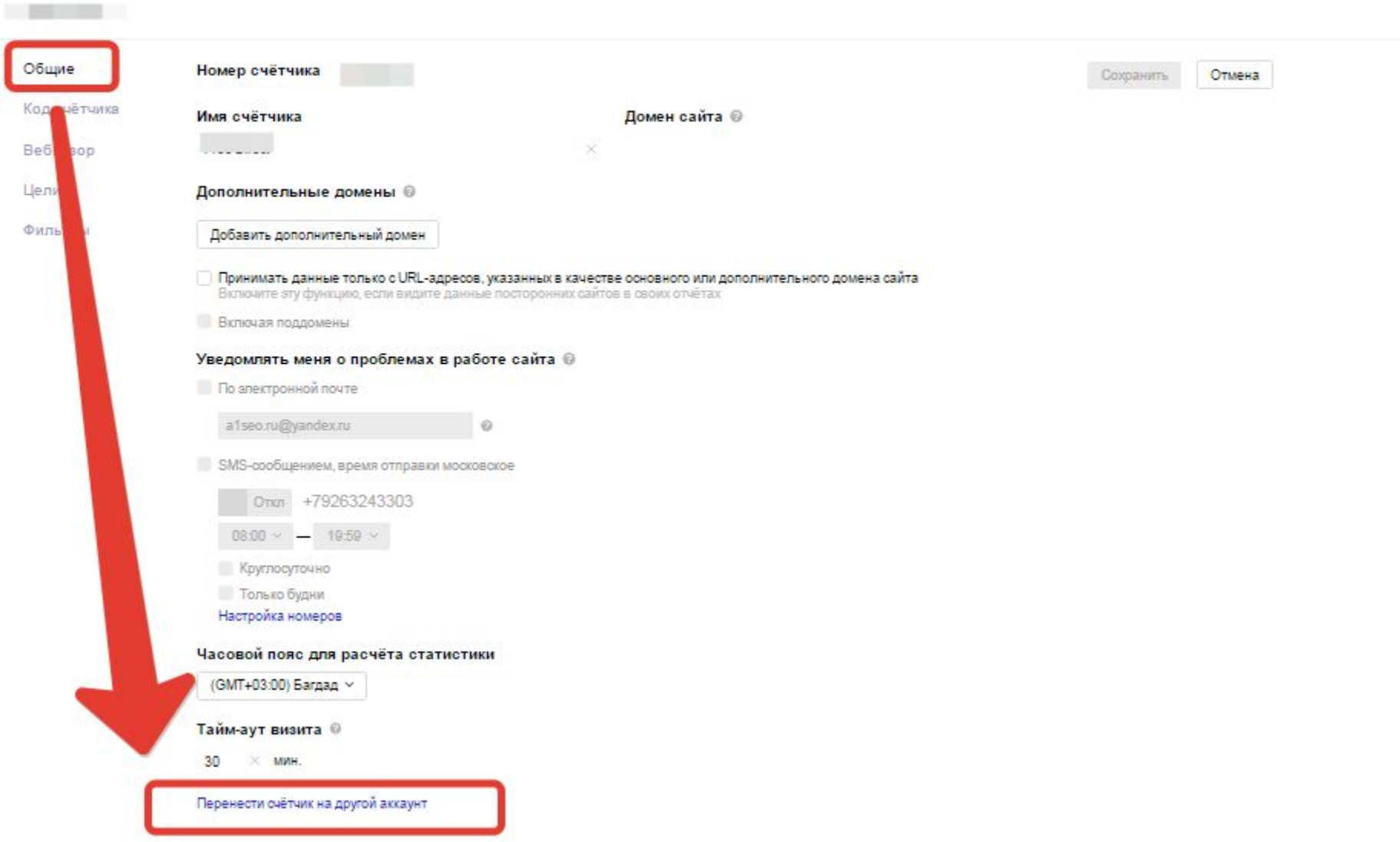

**Если вы не являетесь владельцем счетчика**

**Чтобы перенести счетчик на другой логин, подтвердите права на сайтЧтобы перенести счетчик на другой логин, подтвердите права на сайт для нового логина в Яндекс.Вебмастере. После этого отправьте заявку на перенос счетчика.**

**При переносе счетчика все данные, собранные ранее, сохраняются. Перенести можно только сам счетчик. Данные с одного счетчика на другой не переносятся. Если у вас большое количество счетчиков и необходимо перенести все счетчики на другой** 

### **Спасибо за внимание!**